#### **CANOPY – CLIENT PORTAL**

### Navigate the files tab | Client Portal

All of your accessible files are stored alphabetically on the **Files** tab. If some files are not visible, it may be because your accountant has revoked access. You can drag and drop files to upload them to you account, view, download, and sort files. This guide will help orient you to the Files tab.

### 1. Search for a file name using the provided search box.

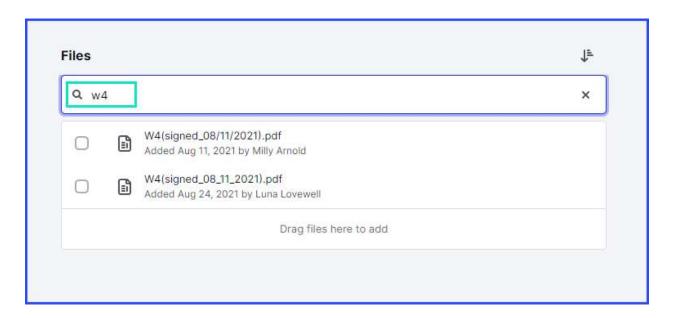

## 2. Click on the *Filter* icon to select a filtering option for the listed files.

- Options include: Sort A-Z, Sort Z-A, Sort newest to oldest, or Sort oldest to newest.
- By default, Files will be sorted alphabetically from A to Z.

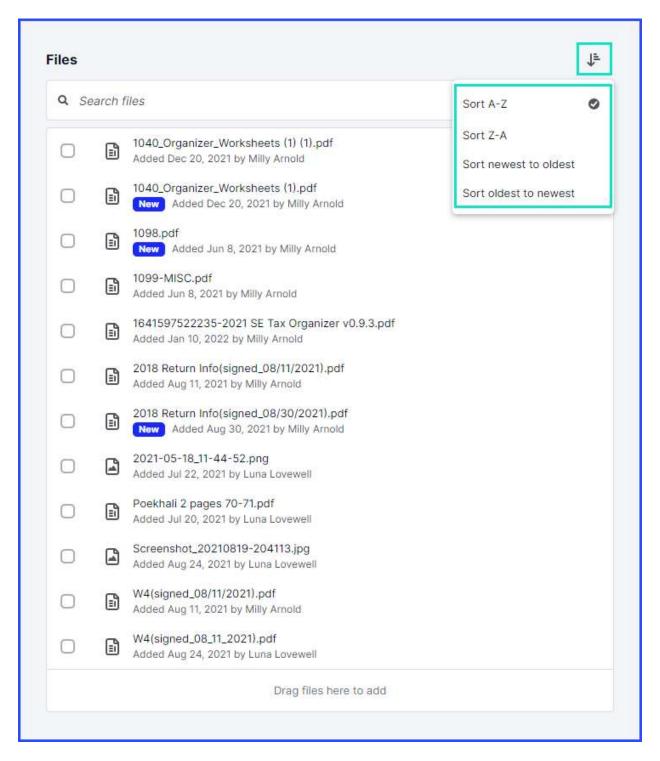

#### 3. Click on the in-line checkbox to select a file.

- You can select multiple files by clicking each associated check box.
- With multiple files selected, click **Download selected** to download a zipped file.

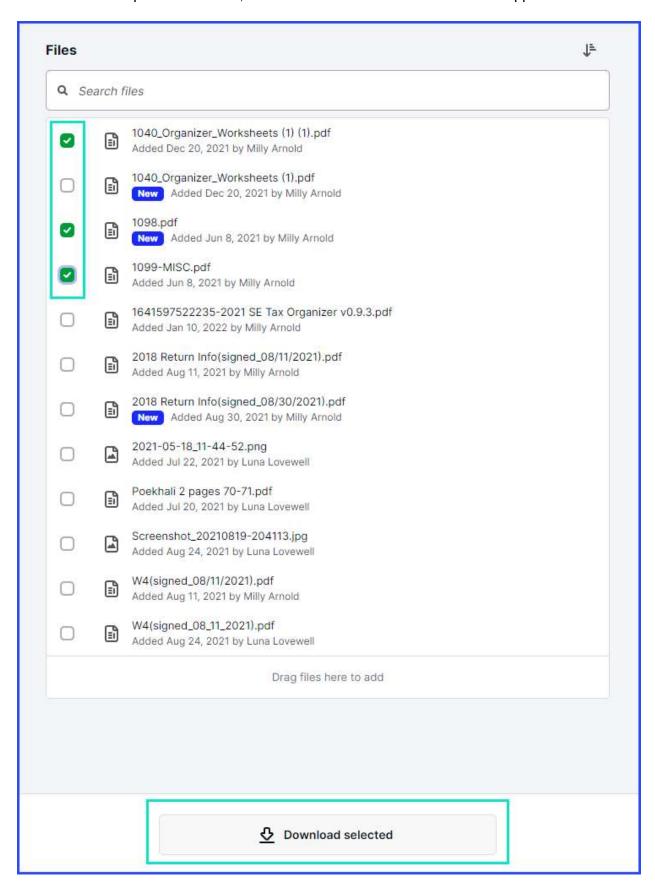

# 4. Click on an individual file to open the file previewer.

• If needed, click on the **Print** or **Download** icons in the top right corner.

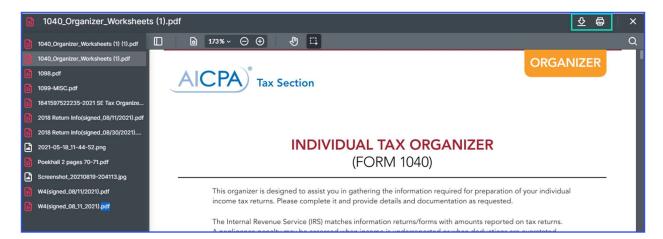